# **STEPS FOR SUBMITTING YOUR ANNUAL REVIEW DOCUMENTS VIA LSU FACULTY360 (FOR FACULTY)**

The following steps outline the process of submitting your annual review documents to your reviewing officer using the LSU Faculty360 system.

## **HOW TO GET STARTED**

1. Log in to your MyLSU account and click on the LSUFaculty360 link located on theleft hand side of the screen.

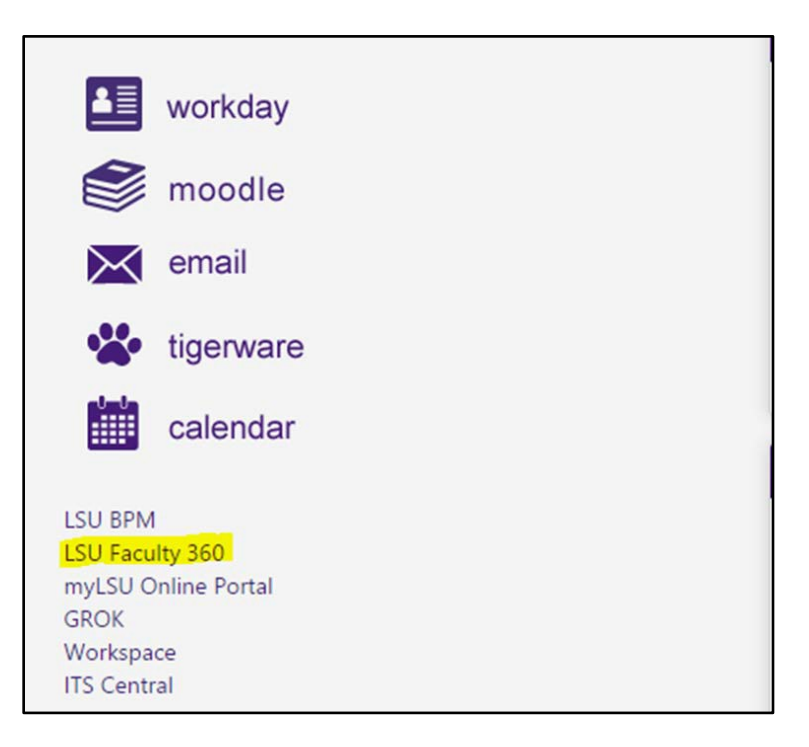

2. Click on the link titled "Workflow Tasks" under the "Workflow" heading on the left hand side of the screen.

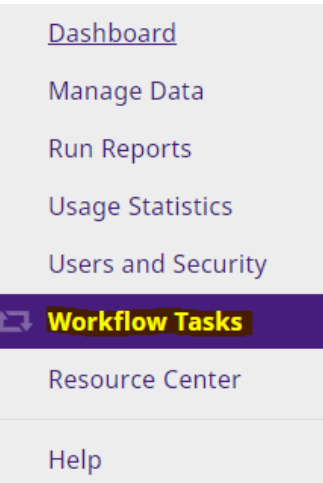

### 3. Under "Inbox", click on the link titled "Annual Review".

#### **Workflow Tasks**

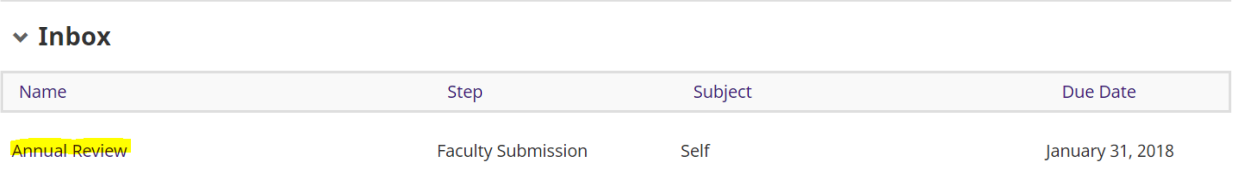

4. If you are exempt from the annual review process in accordance with PS36-T or PS36-NT, please complete the following section to indicate the reason why you are exempt.

#### **ANNUAL REVIEW FACULTY SUBMISSION**

Please be sure to update your annual activity report by updating the records saved on your Manage Activities screen. Once all new records have been saved, click "Refresh Report"to update the document and click the link to open and review before submitting your file. You may wish to attach a selfgenerated CV in lieu of the LSU Faculty360 generated PS-36 CV at this time.

NOTE: If you are not submitting annual review documentation and qualify as an exception as outlined in PS-36T or PS-36NT, please select a justification below.

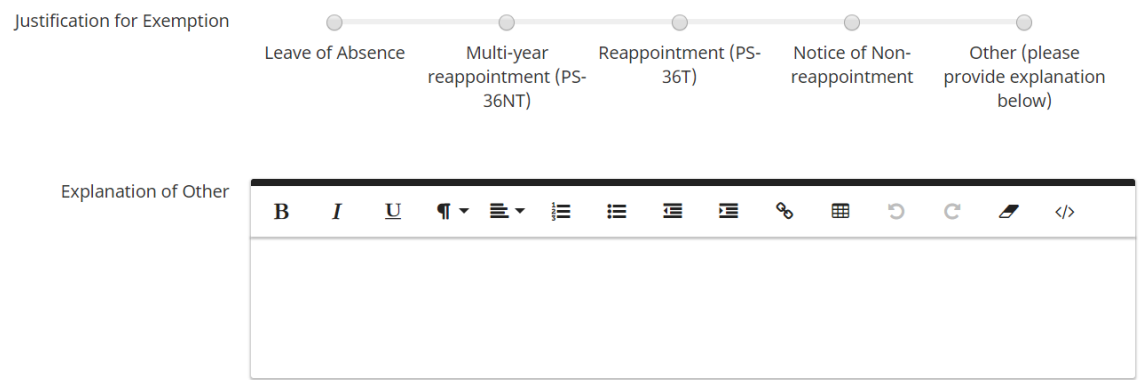

5. If you are not exempt from the annual review process, please click on the PDF icons next to "Annual Activity Report" and "LSU Faculty360 Generated PS-36 CV" and review your reports.

**Annual Activity Report** 

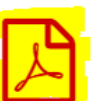

Last Updated November 17, 2017 at 8:33 AM<br>⑦ Refresh report

LSU Faculty360 Generated PS-36 CV

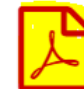

Last Updated November 17, 2017 at 8:33 AM C Refresh report

6. If any items are missing from your annual report or CV and need to be updated, please click on the "Manage Activities" link on the left side of the screen and update your activities in the LSU Faculty360 database.

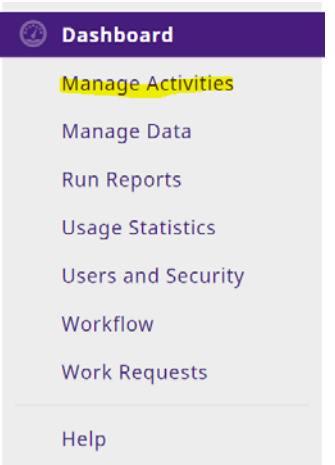

7. After your activities have been updated, return to the annual review screen and click "Refresh Report" beside each of your reports. Click on the PDF icons to review your reports again and ensure that they are finalized to your satisfaction.

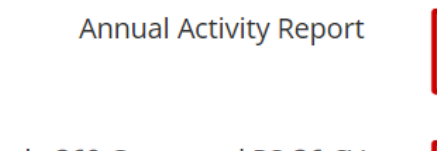

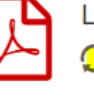

Last Updated November 17, 2017 at 8:33 AM **C** Refresh report

LSU Faculty360 Generated PS-36 CV

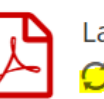

Last Updated November 17, 2017 at 8:33 AM C Refresh report

8. If you prefer to manually upload your own CV or any additional documentation, you may do so by clicking on the links highlighted below.

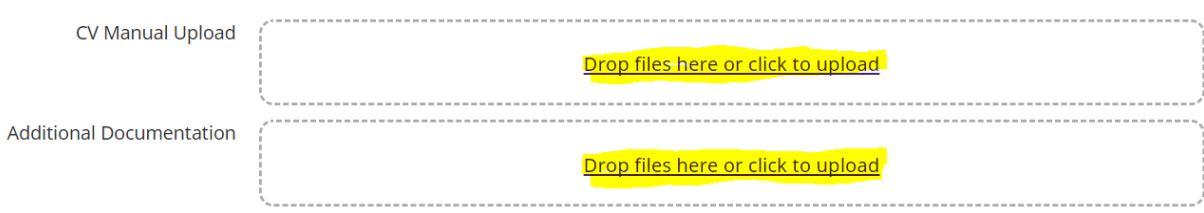

9. In accordance with PS-36, faculty may submit a self-evaluation with their annual review materials. If you would like to submit a self-evaluation, you may do so by completing the optional self-assessment text boxes on the screen.

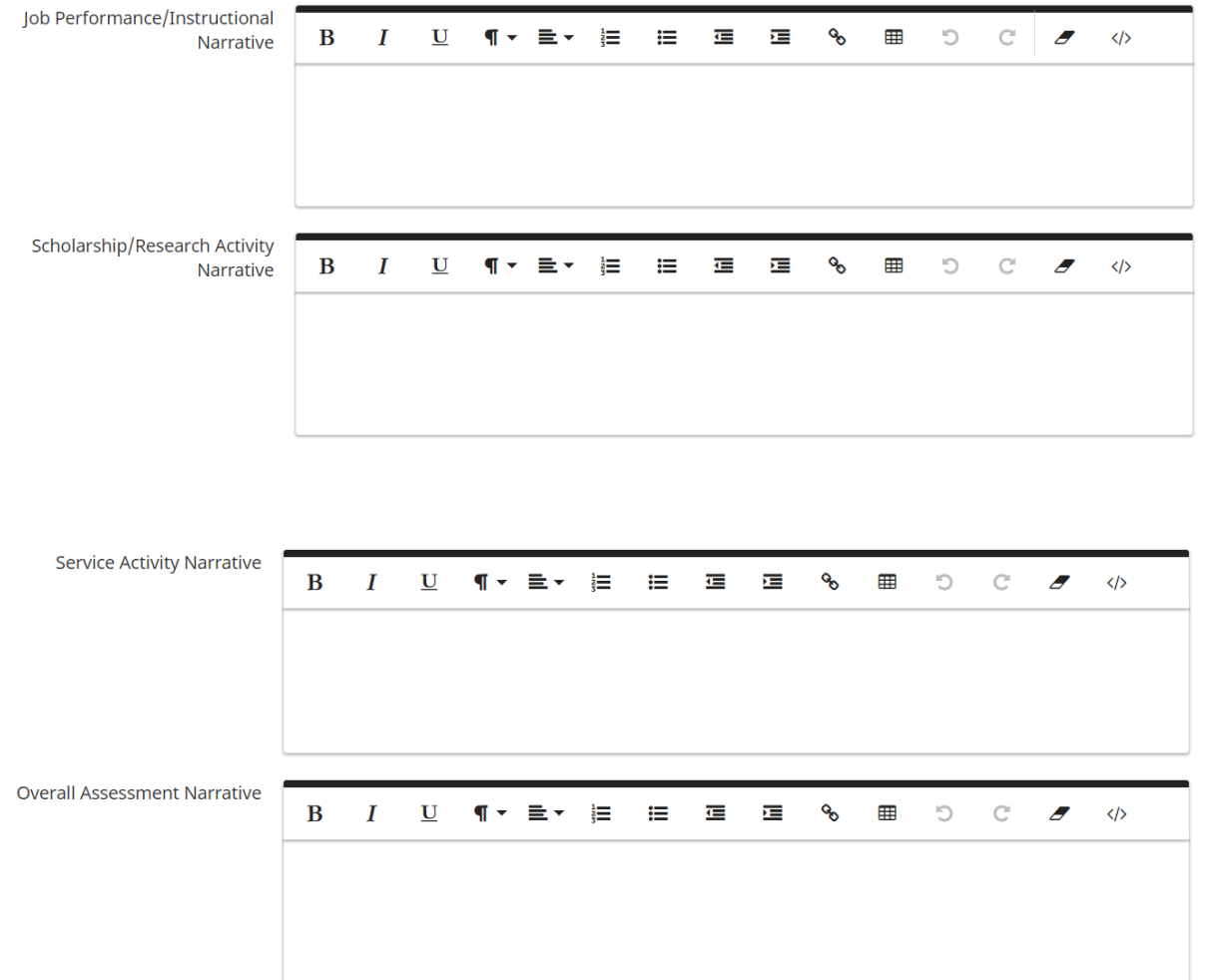

#### **OPTIONAL: FACULTY SELF-ASSESSMENT**

10. At the top of the screen, click "Save" to save the request for later, or click "submit" when you are ready to submit the request to your reviewing officer.

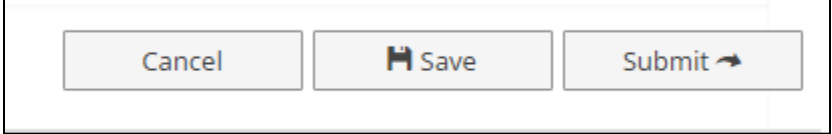